- Rob Sronce: We begin our webinar for today. So good afternoon everyone, good morning if you are out West like me. Today we are having a webinar about the new way to amend the consolidated plan and annual action plans in the eCon Planning Suite in IDIS. My name is Rob Sronce. I work with the Cloudburst Group. I am joined today by my colleague Ben Sturm, also known as Mr. eCon Plan. He is a familiar voice and has had a hand in Ask a Question in many of the products this year regarding the eCon Plan. Hello, Ben.
- Ben Sturm: Hi, Rob, and thank you for the wonderful introduction.
- Rob Sronce: You are quite welcome. We are also joined today by a special guest, Gloria Coates, from HUD office of Block Grant Assistance. Hello, Gloria.
- Gloria Coates: Hello, everyone, good afternoon.
- Rob Sronce: Before we get started, I'd like to make a few housekeeping notes regarding today's session. This webinar is scheduled for one hour. However, this session could run a little bit longer, so we thank you for your patience. However, if you need to step away at any time, or if you need to leave early, please know that our session will be recorded today. The slides, the transcript, and recording will be posted on the HUD Exchange usually within a few weeks for the session.

So as I mentioned, we do have time set aside to take your questions today at the end, towards the end, at the very end of the session. All questions will be handled through the WebEx Q&A pod. By default, this pod is hidden in the WebEx application. So if you could all please take a moment to orient yourself to the WebEx control panel, which is on the right-hand side of your screen or it should be there. Take a moment now to locate and click on the Q&A pod. You will see participants, chat, and Q&A. You can go ahead and click on that Q&A one to activate it so you can submit your questions through there. Again, that should be located in the top right in your control panel. Please enter your questions as you have them during the presentation. We will start grabbing them and queue them up and answer as many as we can at the end of our session today, but please feel free to enter them as you have them. If we are not able to get to your question today, we want to remind you that you can submit it through the HUD Exchange Ask a Question for the eCon Planning Suite and we will answer your questions that way as well.

Please note that all participants are muted by default. If you need help with WebEx or other technical issues, you need us to repeat something, please also use the Q&A pod. We will be keeping an eye on that.

Lastly, if you would like to change your audio settings from phone to computer, please be sure to click on the Quick Start menu at the top left of

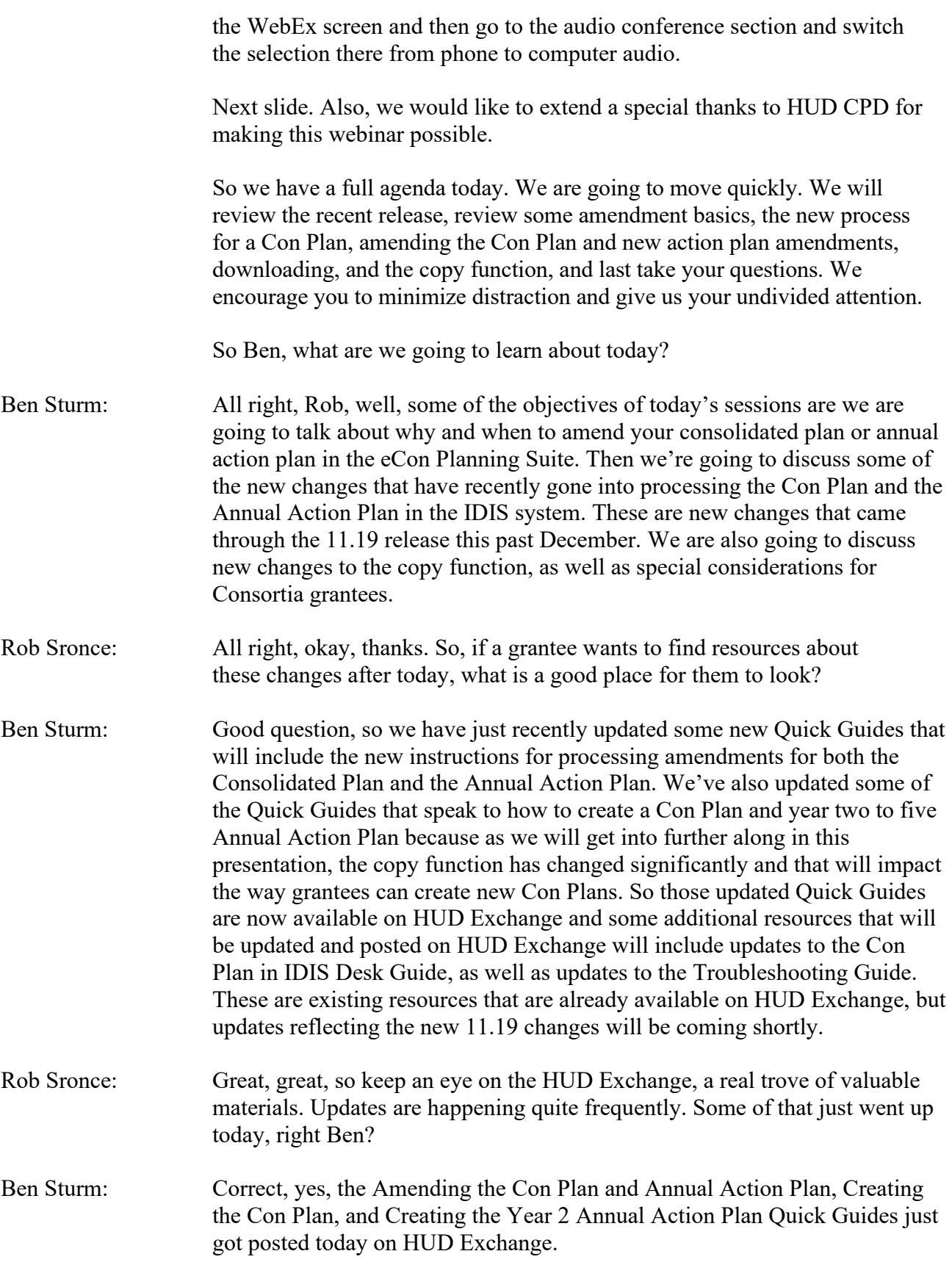

- Rob Sronce: Great, thanks. So release 11.19 went up on the 23<sup>rd</sup> of December, so very recently. So can you tell us a little bit about what changed in IDIS and how that will impact how plans are amended?
- Ben Sturm: Yeah, so as you mentioned, the IDIS 11.19 release was launched December 23, this past year. Through this release, it included several major updates to the eCon Planning Suite, specifically regarding the amendment process. Some of the major updates includes the release introduced a new process for amending Con Plans where plans that had been marked review completed can now be reopened rather than copying a previous plan to create amendments. There is now a new amend action link that is next to the officially tagged plan. We will get into what plans would have that Amend action link and what plans wouldn't a little bit later. But that's one of the major updates through the release.

The release also modified the copy functionality to limit the amount of plans created for the same program year. So now the copy link can only be used to create new Con Plans rather than copy a plan from one program year and making another plan for that same program year.

It is something that we won't be talking too much today, but this will be reflected in the updates to the Con Plan Desk Guide that we will be doing this spring is the release also introduced two new strains in the Con Plan template. This is in the market analysis section and one strain is for broadband needs of housing data and the other is for hazard mitigation. These are two requirements that started, that took effect I believe January 1, 2018, and now they finally have their own screen in the Con Plan template.

- Rob Sronce: Oh great, so there was more than just the amendment and features that went in 11.19. So there are a couple of screens there. I also see you didn't catch that the Desk Guide is going to be updated to reflect not only these changes, but other changes that have happened since it was last published. So that will be up fairly soon as well. When do you think that is going to be up through the Desk Guide?
- Ben Sturm: The Desk Guide, we are going to, we are going to try to get the updates up this spring. We do plan to schedule another webinar sometime in late spring, possibly May. The date hasn't been set yet, but we hope to have up the Desk Guide updates completed by the time we have our next best practices webinar.
- Rob Sronce: All right, stay tuned. Let's talk about amendments. When would a grantee want to amend their plan?
- Ben Sturm: So granteesmay decide to make amendments any time throughout the program year if there's been updates to funding sources, goals, projects, or any other corrections that they would like to make

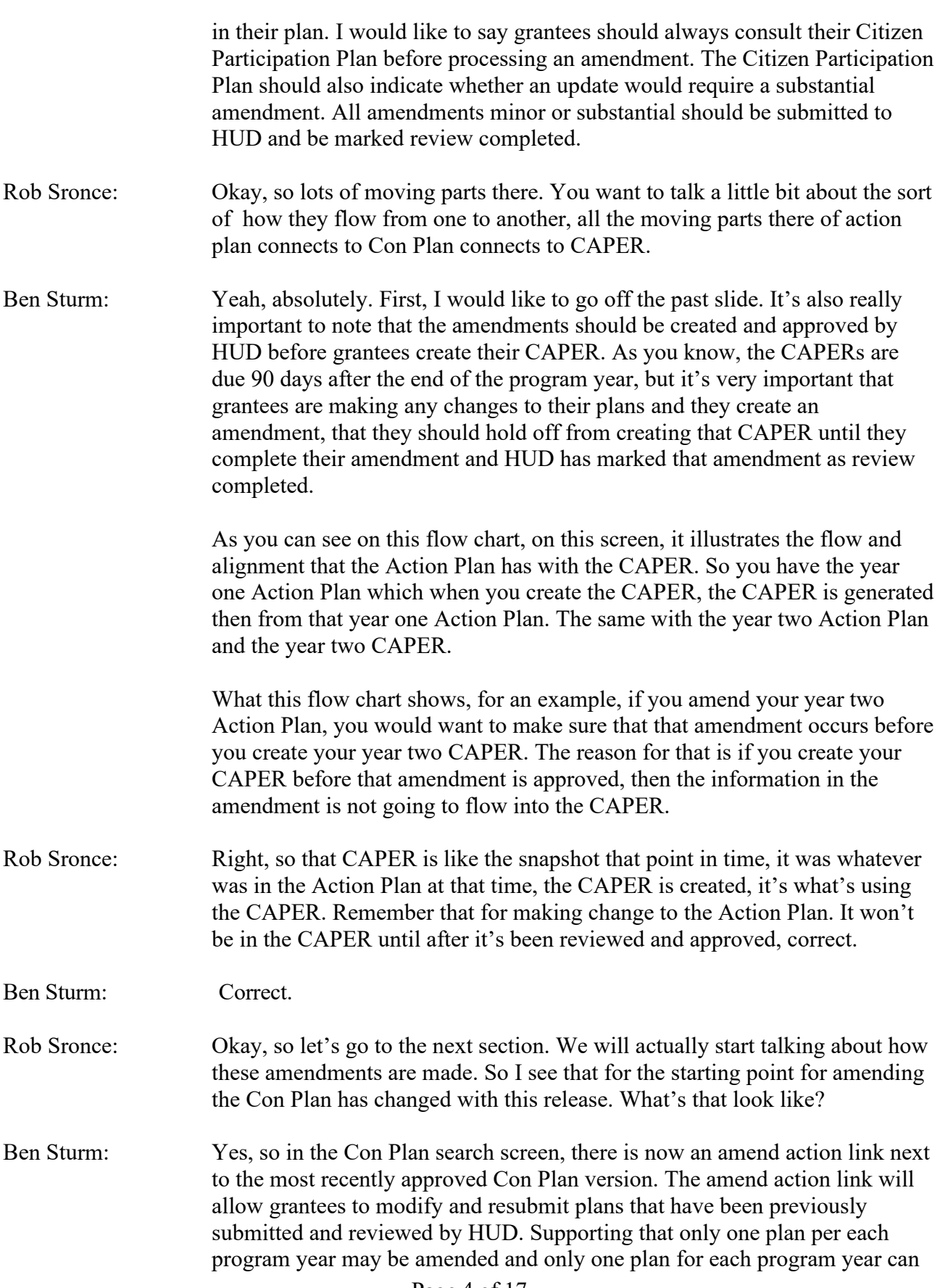

have an amend action link. In future program years, grantees will only have one plan for each program year that may be submitted, reviewed by HUD, and then amended.

Rob Sronce: Okay, great. Go ahead.

Ben Sturm: There may, another thing to add is there may be some situations where grantees may not see an amend action link and that may occur if the grantee does not currently have any plans for that year with the status of review completed or the grantee has a more recent copy of a plan for that year with the status of submitted for review or reviewed and awaiting modifications.

Rob Sronce: Great, okay, so they've got, no more, no more copies. We are going to have this very clear amend link in there. How about we take a look at what it looks like in IDIS.

Ben Sturm: All right, yeah, so let's jump in. Let me just take a me a minute to share my screen and figure out how to do that. Okay, so I am in the UAT training environment and we are going to go ahead and test out creating an amendment for a Con Plan. So as always, it would be in your Plans/Projects/Activities tab. The next thing that you want to do in the Consolidated Plans submenu you want to go ahead and click the search link. I always like to just click the search all button and that will show all the Con Plans that have been created. So far as we can see, for San Antonio's 2015- 2019 consolidated plan, their status is review completed. We have the amend action link next to their plan. So to reopen this review to make an amendment, we would just go ahead and click amend. Yeah, any time you select the amend action link, the system is going to display an alert or warning message asking you to confirm that you would like to create this Con Plan amendment. The reason for this is because once the Con Plan amendment has been created, it cannot be deleted after creation. So when you select agree, the system is automatically going to create a back up copy of the plan. That back up or archived copy of the plan will not be visible to grantees or HUD, but it would be able to be downloaded as a Word document, which we will discuss a little bit later. Also by clicking the agree button, the system will automatically update the plan status to open amendment. The system will enable grantees to edit, modify, and resubmit the amended plan to HUD for review.

> So as we see, I am going to click the agree button and it's probably going to take a little bit. But once the amendment, the plan is reopened, we are going to go see how the status has changed. So real quick, a minute ago the status said review completed. It now says open amendment and we can go ahead now and edit the plan.

Rob Sronce: So, Ben, grantees if they want to experiment this, can they access this training site?

Ben Sturm: Yes, so if you have IDIS access, you also have access to the UAT training environment. You can log into UAT training environment on HUD exchange on the IDIS page. There should be a link for the UAT training. If you have trouble logging in, you can just contact the HITS national help desk and they will be able to reset your password for UAT.

> One thing I'd like to point out, when you create your amendment, most, after the creation stage, even though a lot has changed without an amendment is created, one thing that really hasn't changed is how to process your amendments after it's been created. So once the plan has been opened for amendment, whatever your reasoning for doing the amendment is, you can just jump to that specific screen to update. So if you are updating your year one Action Plan in the Con Plan, and you're adding in a new project, you can jump to the project screen and add in that new project. Just be aware you may need to also update your resources screens or your goals screens. So however you did amendments before once they were created, that doesn't change. Even in the AD-25 administration screen, you will want to select what type of amendment.

> As we mentioned before, always consult your Citizen Participation Plan in case you are confused as to whether your change will trigger a substantial amendment or not. If you are just making, if your change does not trigger a substantial amendment, then you can click minor amendment. Whether you click minor or substantial, a purpose of the amendment text box will appear. In order to save your screen and return back to your plan, you will need to type in some text into the purpose of the amendment text box. This is also the section where you will want to provide your explanation of what your new updates are and what the reasoning for the amendment is. You can also change the title of your plan, so if you want to change it to Amendment One or whatever you would like your new amendment title to say, you can change that here on the AD-25 screen.

What you cannot change is, you cannot change the plan version. So this will always be the original version number that was assigned to the plan when it was first created.

Okay, now after you've changed, you went in and you've done all your updates and you're ready to submit this to HUD, you will do so the same way as you did before, by going down to the status drop down menu and clicking submit for review.

- Rob Sronce: Great, thank you. And this new process for the Annual Plan as well. Does it differ much from the Con Plan process?
- Ben Sturm: The process is for the most part for any annual action plan amendments, for the most part, the process for creating is the same. So much like the Con Plan

for Annual Action Plan amendments, the amend action link will be only be available for one version of each program year. To open it up, you would just click the amend link and just like Con Plan amendments, you will have that confirmation of amendment. We will jump in IDIS and there is one big difference between Action Plan amendments and Con Plan amendments. So once I get back in, we will show you what that big difference is.

Okay, so much like Con Plans amendments, to get there, I'm going to go ahead for Annual Action Plan. I am going to go to my Annual Action Plan submenu. I'm going to click the search button. And as we see with the Annual Action Plans, you will have the most recently approved plan for that program year. So if there are multiple Plans, if we look back at say, for example, let's look at the 2014 Annual Action Plans. We'll see that version one only has the view link, but version two has the amend link. That's because version two was created and marked as review completed more recently than version one was. So for the 2014 program year, you can only amend one of those plans.

But we are not going to look at the 2014 plan today. We are going to look at the 2019 Annual Action Plan and we're going to go ahead and click the amend link. Just like we did for the Con Plans, we will get that confirmation of amendment box. We'll click agree. All right, so much like the Con Plan, everything on the AD-26 administration screen is the same. You can change your title. You can select whether it's minor or substantial and provide your text and explanation for amendment. Just like Con plans, you would change the status when you're ready to submit the plan for review.

Now, one big difference between the Annual Action Plan amendments and the Con Plan amendments is if a grantee begins to amend an Annual Acton Plan and subsequently determines that the amendment is not needed, then the system will provide a delete this amendment option to discard their changes and restore the previous review completed version of the plan.

So you see this button right here, Rob?

Rob Sronce: Uh-hm.

Ben Sturm: Say I created this Annual Action Plan amendment and at some point, during the process, I realize this amendment is not needed. I can go ahead and delete this amended version. So by clicking the delete button, the system is going to display a confirmation dialogue box to the user before deleting the current amendment and restoring the previous version. So by clicking okay, what the system is going to do is it's going to restore the 2019 Action Plan.

Rob Sronce: Oh okay.

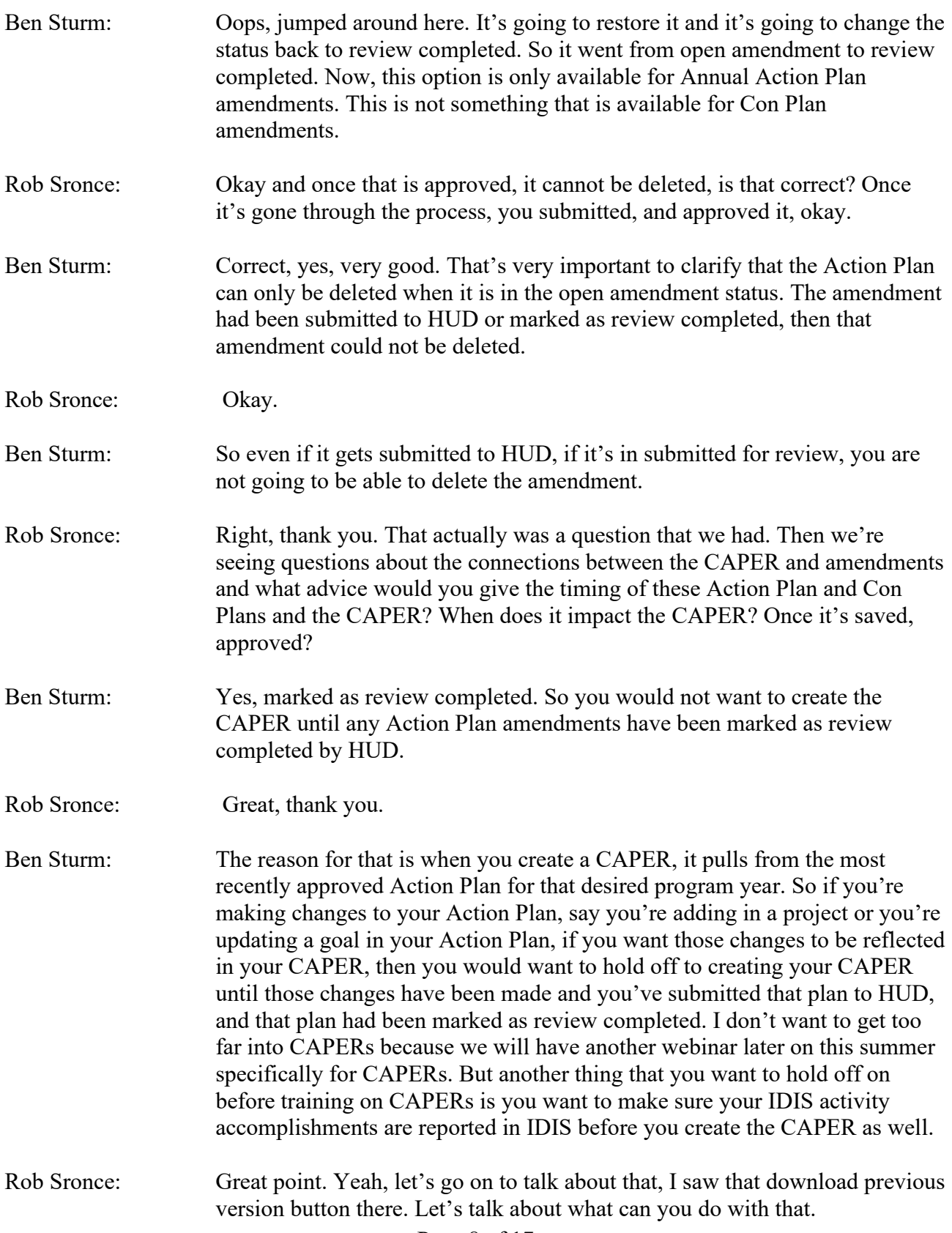

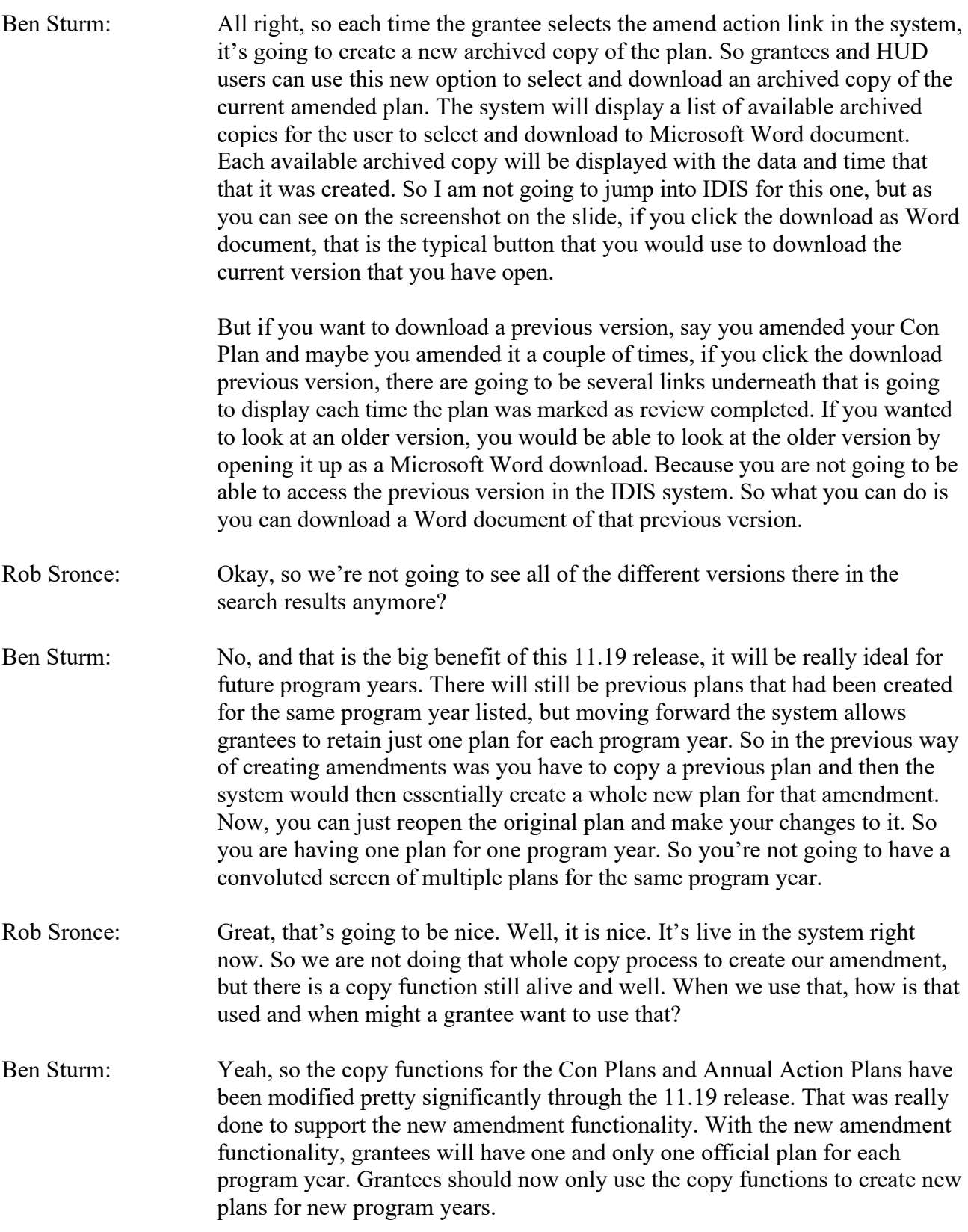

So as we previously stated before, before the 11.19 release, the copy function was used to do three things. It was used to create a Con Plan or Annual Action Plan amendment, used to create a copy of a current Con Plan or Annual Action Plan for the same program year, as well as create a new Con Plan or Annual Action Plan for a new program year. Now, through the 11.19 release, there is only one function that the copy link is now used for. That is to create a New Con Plan or Action Plan for the new program year. So it is no longer to be used to create amendments and no longer to be used to create plans for the same program year.

Rob Sronce: Very good.

Ben Sturm: So and the copy, so we'll jump into IDIS in a little bit to show this, but there are some differences between using the copy function for a Con Plan and using it for an Action Plan. So when a user selects the copy function for a Consolidated Plan, the user is going to be prompted to select a source Con Plan rather than manually enter a plan year or version. Before, you may recall that you were able to mainly enter in the start year and version number of the plan that you want to copy. Now, you can select the, there is a button that will generate a list of plans that you will be able to copy. So I think maybe now is a good time to jump back into IDIS to kind of show what that looks like.

> All right, so I am just going to jump to a new grantee for this. All right, for the Con Plan, what we will do is just as we did before, if we wanted to create a new plan by copying a previous Con Plan, we would go ahead, and we would click the copy link. And as I mentioned a minute ago, Rob, the big change with his new feature is now there is a select source Con Plan button. So when we select that button, we can generate a list of available plans that we can copy.

Rob Sronce: Approved plans, review completed plans I see.

Ben Sturm: Yes, that's very important to note. Only one Con Plan for each strategic plan timeframe will be available for selection and only if the plan has a status of review completed and only if it is the most current plan for a particular start year. So as we see we have the 2015 Con Plan that we can go ahead and copy because this is the plan that had been marked as review completed. What is not showing is that there is, it will not show if there is any other draft Con Plans in the system. So that this list will only show plans that have been marked as review completed and that are also the most recently approved plan for that program year.

Rob Sronce: Very good.

Ben Sturm: So let me go ahead and to copy this plan, I am going to go ahead and click the select button. We will see that source plan had automatically been populated and we cannot edit it. So we cannot edit the start year. We cannot

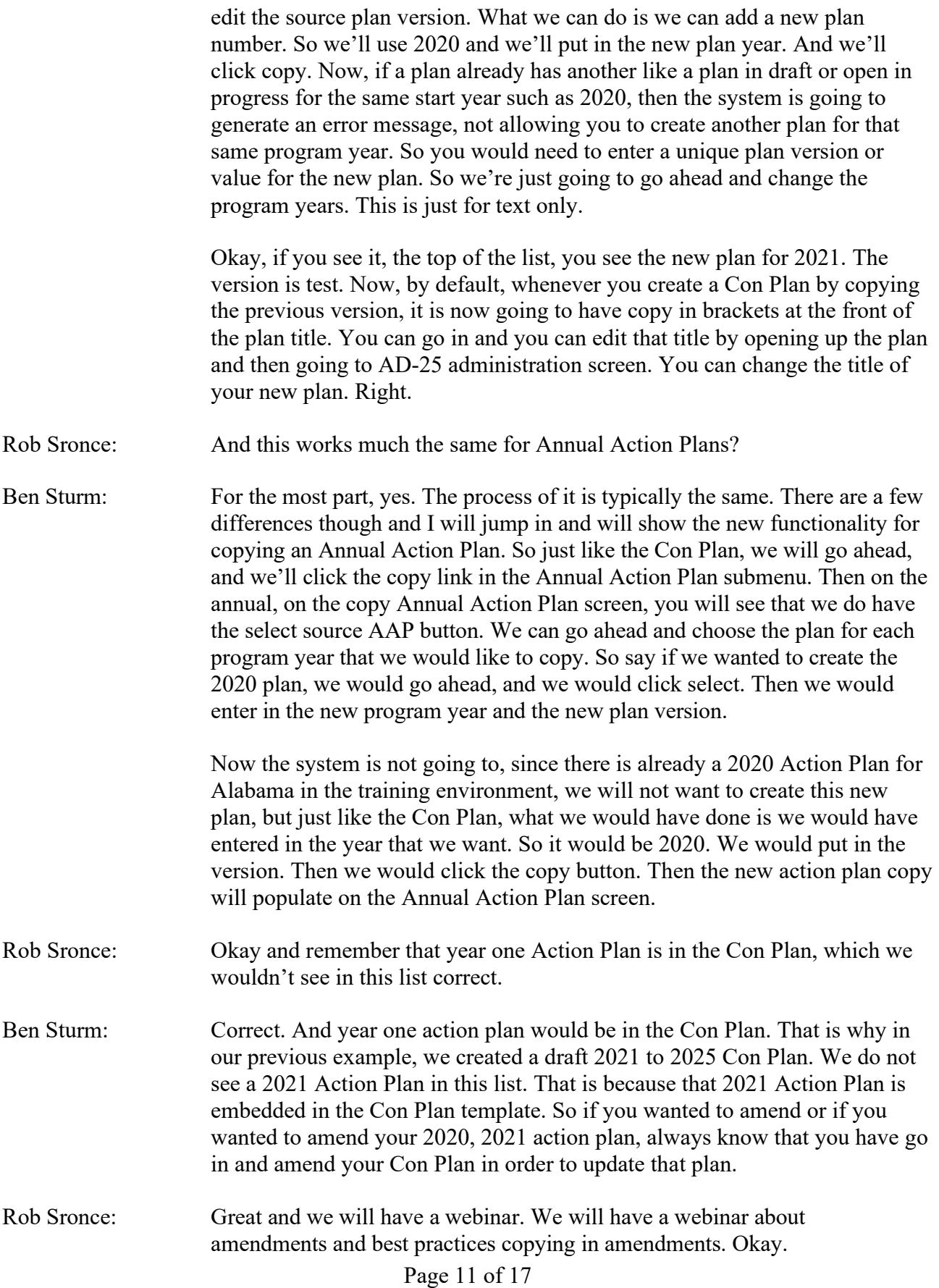

Now, let's talk about consortia. Always the exception. What do Consortia grantees need to know that's different for them?

Ben Sturm: So as with the previous amendment process, only the lead entity of a home consortium can amend the Con Plan and Action Plan. The amend action link will only be available for their plans. So any participating members of a home consortium, you are not going to see the amend action link for either your Con Plans or your Action Plan. You also will not be able to copy your plans as well. If you need, if a participating member needs to have their Con Plan or Action Plan amended, then they will need to reach out to their lead entity and the lead entity would do it for them. As always, when the lead entity creates a new plan, or amends a plan, then that action is taking place for all members of that consortium.

Rob Sronce: Great, thanks so much, Ben. All right, we are now at that portion, the question and answer portion of our webinar. So thanks for your patience. Remember, just reminding you that all questions, please submit those to the Q&A pod. If you can't see it, it's up there in the top right-hand corner. You need to click on it to activate it. It may be hidden. So we'll go ahead and open it up. Remember, we will answer as many as we can. Please remember that Ask a Question on the HUD exchange is available. So Laura, what's our first question?

Laura: Okay, so we've had a lot about a couple of topics, but the first one was amending a plan multiple times. So if you need to amend a plan two, threetimes in a year, can you do that and how do you do it?

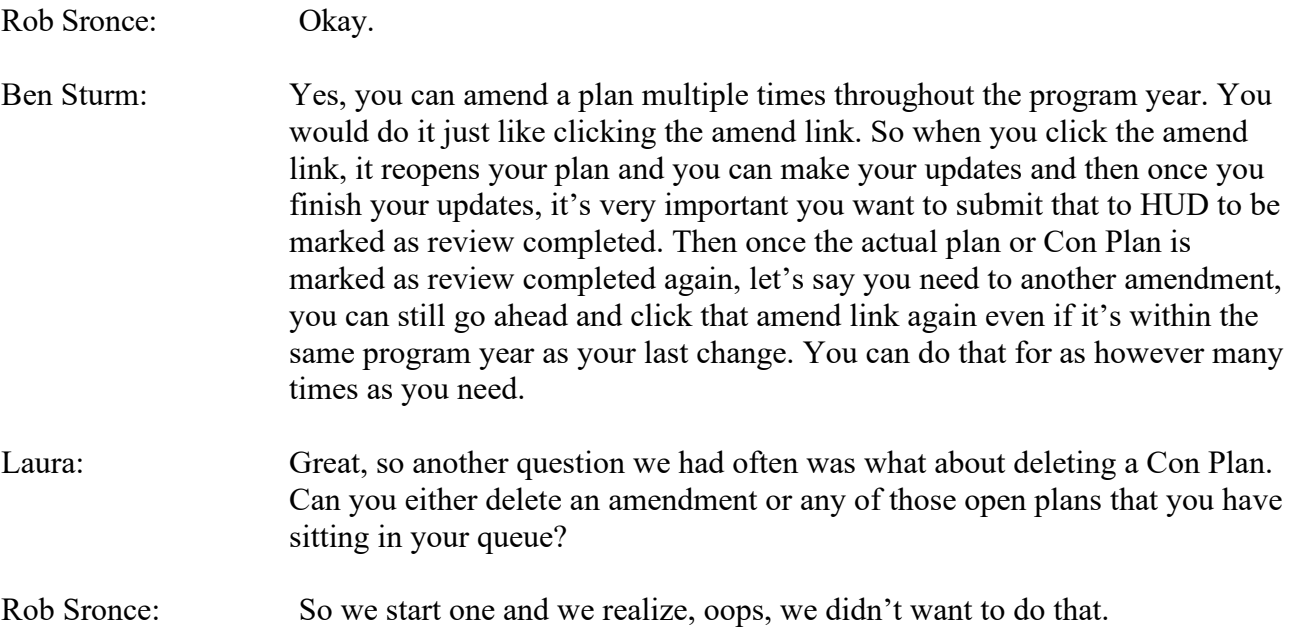

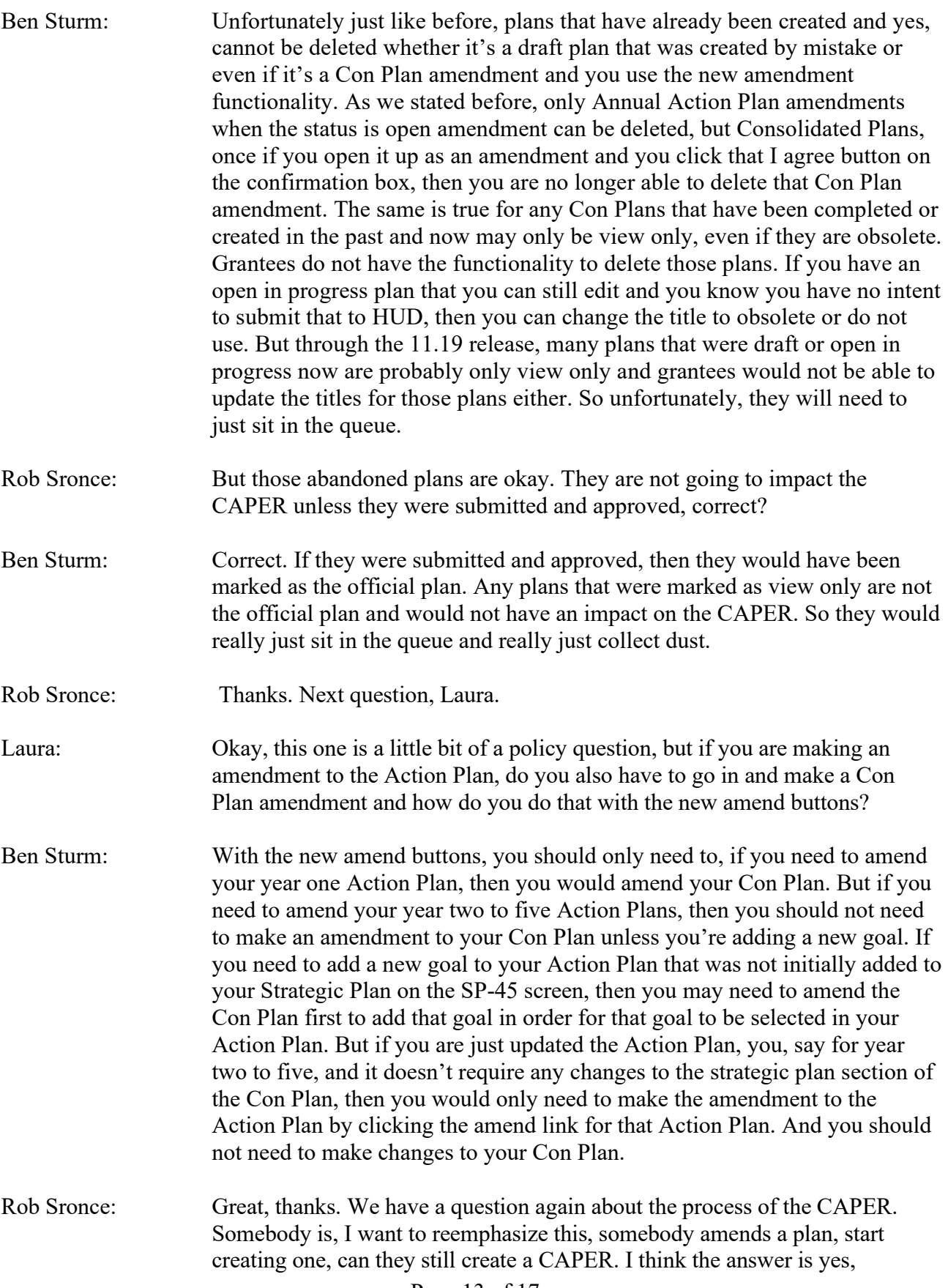

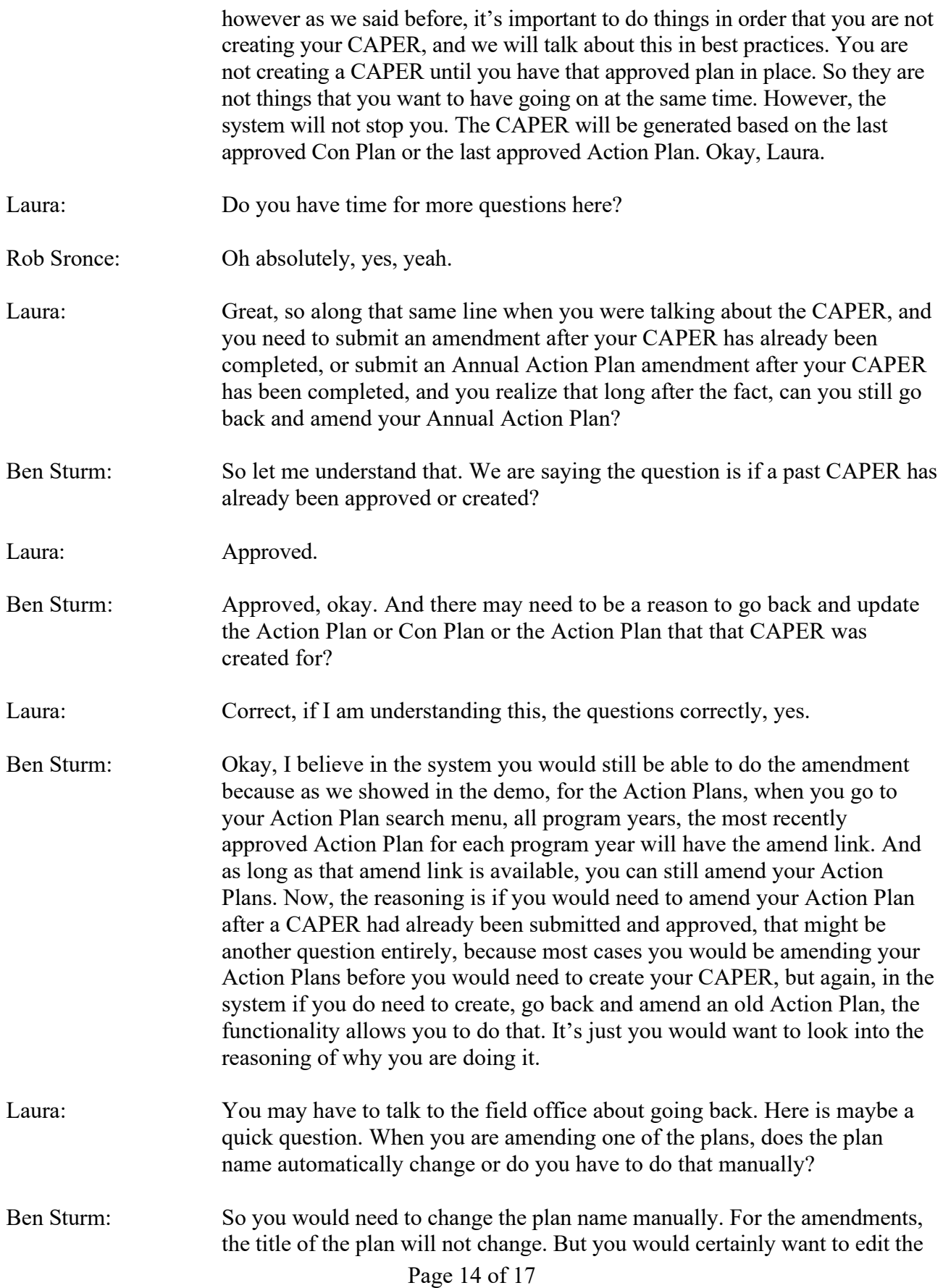

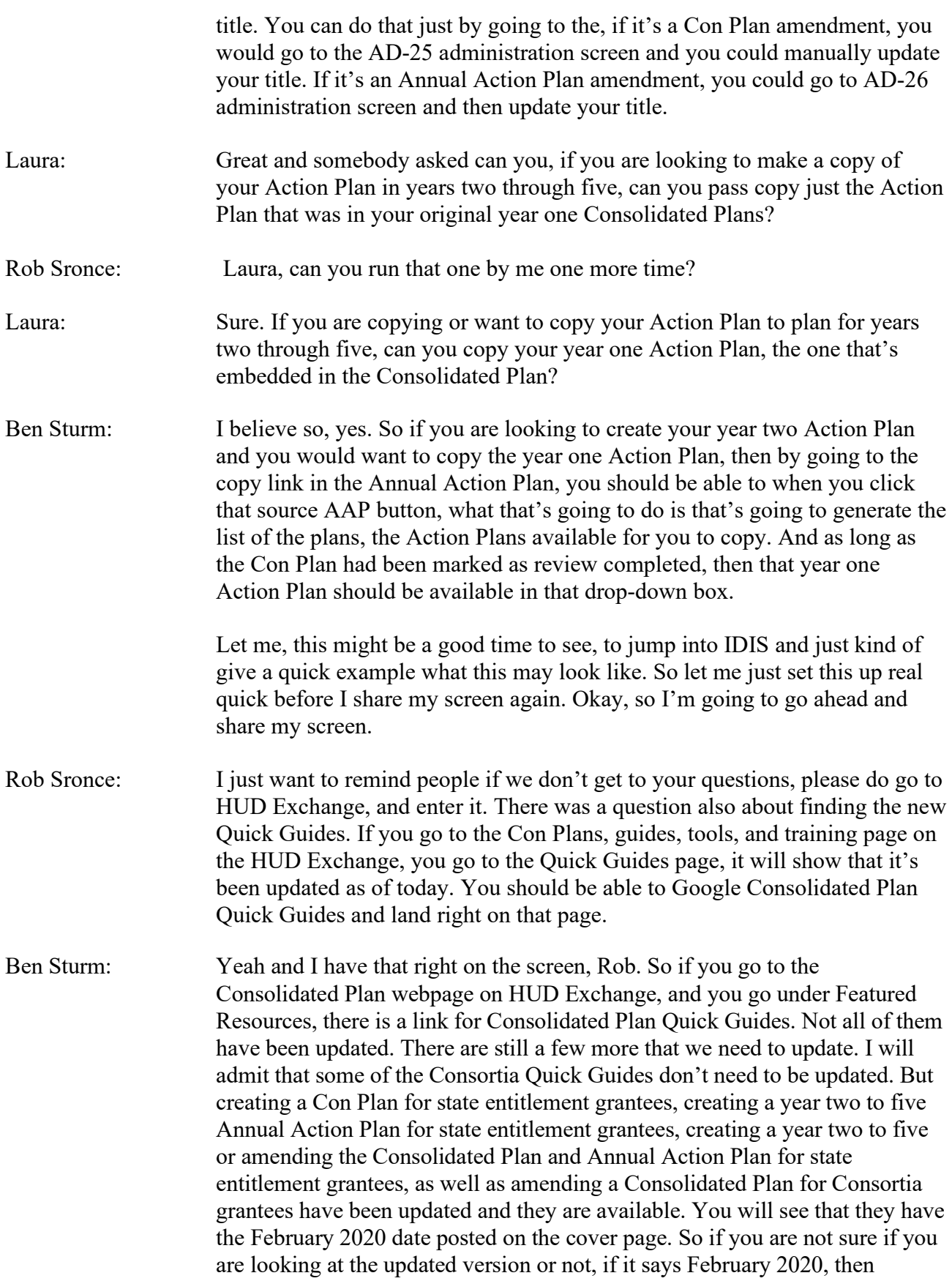

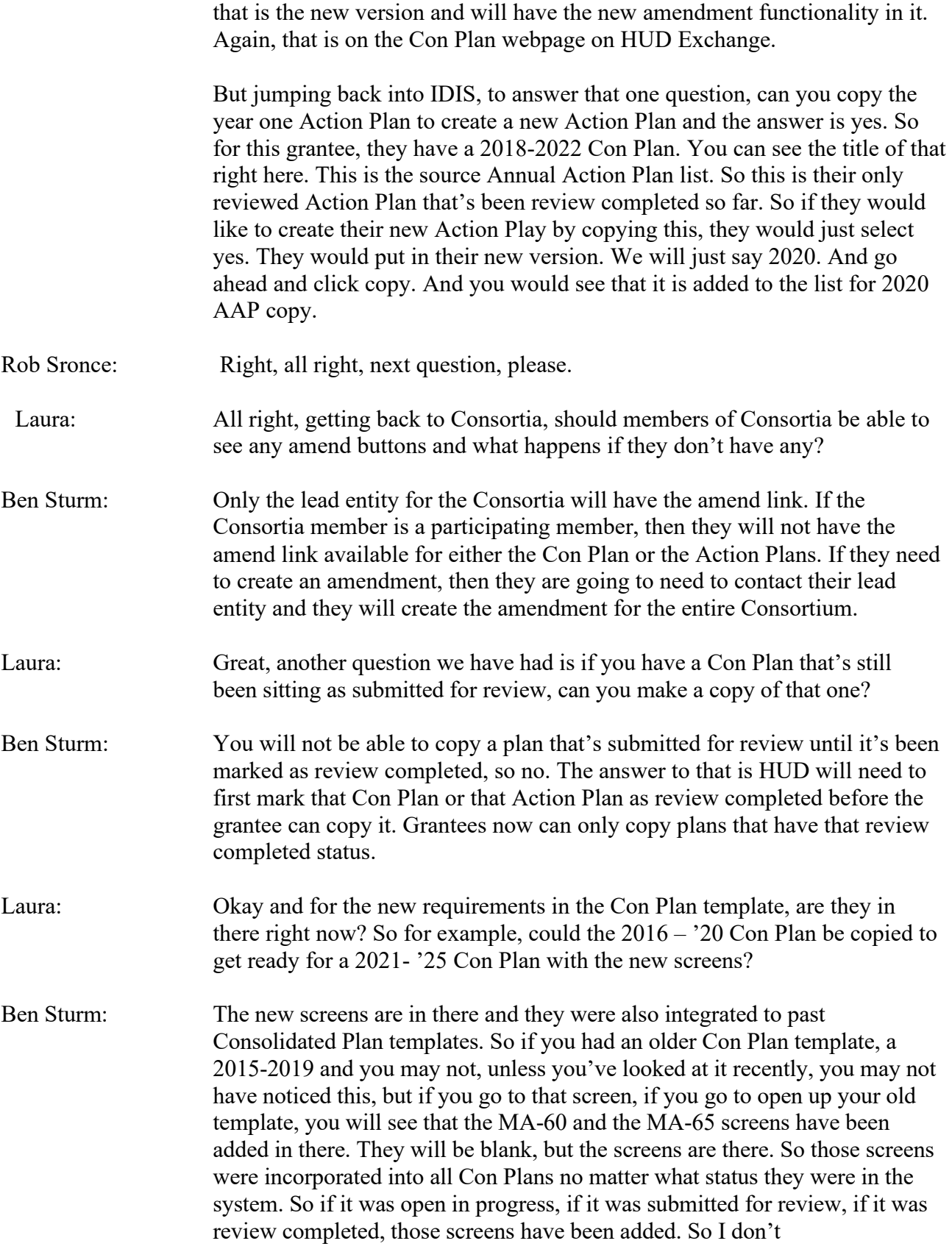

think you need to create a new plan just to get those screens generated if you have already created your plan. They should be in there.

- Laura: Great, somebody asked about the fact that the last time they used the copy function for an Action Plan, it didn't allow them to change the year for the new program year. Is that going to be something that is editable now?
- Ben Sturm: Well when you use the copy function, whether it's the Con Plan or Action Plan, the new year and the new version number is something that you can manually put in. What you cannot edit is the source program year of the plan that you are copying. But you are able to when you create a copy, you are able to enter in the year that the plan tyou are creating that plan for. So if I was copying a 2019 Action Plan to create a 2020 plan and I use the copy link, I would select my source plan, which should be the 2019 Action Plan and then the new AAP plan year and the new AAP plan version, those cells would be blank. So I would need to manually enter in 2020 and the new version number for that plan. If a 2020 Action Plan already exists in the system, I am not going to be able to create that plan because you can only now have one Action Plan for each program year.
- Rob Sronce: All right, thank you, Ben. Thank you, Ben. Thank you, Laura. We have lots more questions and I encourage you to submit those to Ask a Question. Some of them are a little more complicated so if you submit that question through Ask a Question, we will be able to get in touch with you and clarify your question and actually dialogue with you over the phone. So please do so. Go ahead and submit those questions. Operators are standing by so please take advantage of that. Also want to remind you that this webinar has been recorded. So if you want to refer back to it later, that will be posted, the slides, the recording transcript will be also up on the HUD Exchange. At this time, I would like to again thank Ben Sturm and Laura Dieter for managing the question queue, T.J. Winfield. They are our host and registrar. And the entire team at Cloudburst and also the IDIS development team at DMI at HUD. Special thanks today to our guest Gloria Coates for joining us and of course, all of the staff at OBGA at HUD headquarters. So good afternoon everyone and please keep up the good work out there. Thank you.

Ben Sturm: Thank you, Rob.

[End of audio]